# 2020 年 日本表面真空学会 学術講演会

### ポスター発表者マニュアル

0. 発表資料取扱ポリシー

以下に,オンライン開催の表面真空学術講演会における,講演・ポスター資料等の取り扱いに関す る基本原則を示します.研究発表の講演・ポスターなど各種イベントにおいて聴衆へ提示されるス ライド,映像,音声などの各種資料を対象とします.

A. オンライン講演

A.1. 発表者は, 発表に使用するコンテンツが著作権侵害にならないよう注意すること.

A.2. 講演時のスライド画面のスクリーンショット等コピー(静止画像)の個人的な保存,および著者 の許可なく,これを他の参加者や非参加者に開示・配布する行為を禁止する.

A.3. 著者は,講演資料(スライド,映像等)の中に,他の参加者が講演資料の写真撮影やスクリー ンショットをとらないことを求める表示をすることができる.

A.4. 参加者は講演内容の動画・音声の録画・録音をしてはならない.

B. ポスター発表

B.1. 発表者は, 発表に使用するコンテンツが著作権侵害にならないよう注意すること.

B.2. e-ポスター閲覧時にポスター画面のスクリーンショット等コピー(静止画像)や, ポスターセッ ション時の動画や音声の保存,および著者の許可なく,これらを他の参加者や非参加者に開示・配 布する行為を禁止する.

B.3. 著者は、ポスター中に、他の参加者がポスターファイルのスクリーンショットをとらないこと を求める表示をすることができる.その場合,参加者はこれらの行為を行ってはならない.

C. その他

C.1. 学術講演会参加者には,他者の発表資料の取り扱いに関して,研究者倫理を遵守することが求 められる.

C.2. 学術講演会参加者は,上記の条件を理解,同意したうえで学術講演会に参加すること.

C.3. 本ポリシーに定めたことのほか,他の参加者の学術講演会参加や研究発表等学術講演会実施に 伴う活動をさまたげる行為を行わないこと.

1. 事前準備

環境の構築

- ・ Remo の使用にあたり,以下のものをご準備ください:PC,ウェブカメラ,ヘッドホンやイヤホ ン(またはスピーカー),マイク,高速かつ安定なインターネット環境
- ・ 複数の人が同じ部屋から参加されるなどの場合,スピーカーを使用するとハウリングを起こすこ とがありますので,ヘッドホン等の使用を推奨します.

### Remo 対応の PC やブラウザについて

- ・ Remo 対応のデバイスやブラウザについては,以下のページを確認して下さい。 <https://help.remo.co/ja-JP/support/solutions/articles/63000251000> <https://help.remo.co/ja-JP/support/solutions/articles/63000250999>
- ・ Internet Explorer、Edge は対応しておりません。また多くのスマートフォンやタブレットでは R emo が正常に動作しない可能性が高いです。 ネットワーク、ブラウザ、カメラ、マイク、スピーカーのテストは以下のページから行えます、 事前に正常に動作することをご確認下さい。 <https://geartest.remo.co/>

### Remo アカウントの作成

- ・ 聴講前に Remo アカウントの作成、もしくは google のアカウントが必要です。
- ・ Remo アカウントの作成は Remo の公式サイト <https://remo.co/>からご登録をお願いします(図 **1**)。
- ・ Remo アカウント名は「ご氏名(ご所属)」のように設定して下さい[例:連合太郎(表面真空大 学)]。ポスター会場に入室後でも変更は可能です(図2)。

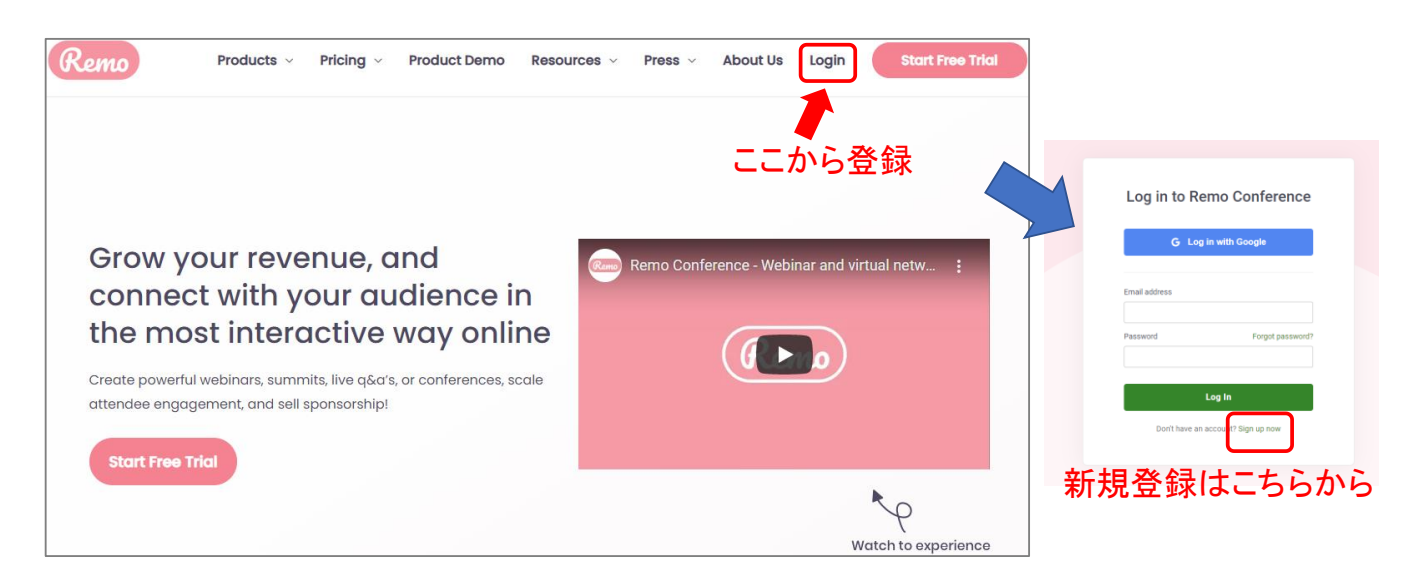

図 1 Remo の登録

- 2. 大会当日の発表方法
- ポスター会場への入室
- i) Remo と Zoom でカメラとマイクは同時に使用出来ないので、Zoom を使用している場合は Zoo m を 閉じて下さい。
- ii) 下記のウェブサイトのプログラムページより,ポスター会場へご入室下さい. <https://confit.atlas.jp/guide/event/jvss2020/top>
- iii) Remo アカウントで login するとポスター会場の 1 階に入室します。
- iv) ポスターテーブルの下にポスター番号が表示されているので、ダブルクリックして自分の発表テ ーブルに移動して下さい。
- v) 別の階に移動したい場合は階数(Floor)をシングルクリックすることで移動できます(図 **2**左側)。

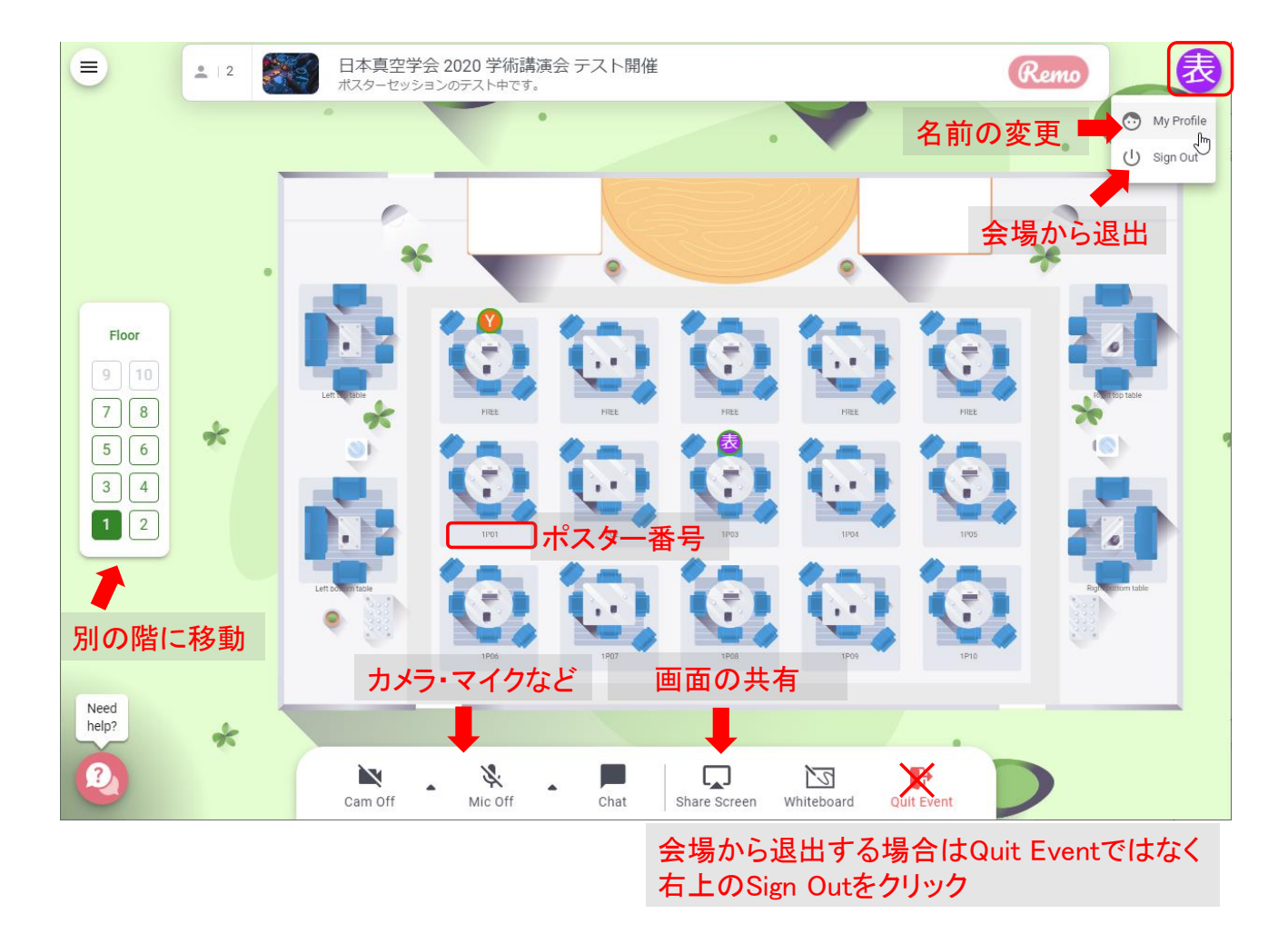

図2 Remo上でのポスター会場

#### 発表前の準備

コアタイムの確認

i) ポスター発表のコアタイムは以下のページで確認して下さい(後半:偶数番号、前半:奇数番号)。 [https://www.jvss.jp/annual/mtg2020/download/Timetable2020\\_1.pdf](https://www.jvss.jp/annual/mtg2020/download/Timetable2020_1.pdf)

画面表示の設定

- i) ご自身の名前の表示を確認し,[例:(発表者)連合太郎(表面真空大学)]のように設定してくだ さい(図 **2** 右上)。
- ii) マイクとカメラを ON として下さい。Google Chrome でのマイク・カメラをオンする方法について は以下のページをご参照して下さい。 <https://help.remo.co/ja-JP/support/solutions/articles/63000253364>
- iii) Share Screen をクリックすると同じテーブルにいる人に自身の PC 画面(ポスター資料)を共有でき ます(図2)。再度 Share Screen クリックすると PC 画面(ポスター資料)の共有は停止されます。 【画面共有するとき】 Share Screen をクリック →「アプリケーションウィンドウ」を選択 →表示したいファイルを選択して「共有」 →画面上方に小さな共有画面のウィンドウが出現するので、これをワンクリック →共有画面ウィンドウが拡大 →拡大画面の右上の拡大矢印部分をクリック →ポスターの全画面表示 【画面共有を終了するとき】 →ESC か右上の拡大矢印部分をクリック →共有画面縮小 →「Share Screen」をクリック
	-
	- →元の Remo 画面に戻る

事前提出したポスター

i) 事前に提出して頂いたポスターは e-poster として、<https://confit.atlas.jp/guide/event/jvss2020/top> で閲覧できます。

#### 発表中の注意事項

- i) コアタイム中はマイクとカメラを常時 ON として下さい。
- ii) コアタイム中は常駐し、聴講者が自分のテーブルに入ってきたら、発表開始してください。
- iii) 聴講者には、テーブルに着いたらカメラを ON するようにお願いしています。
- iv) 発表の録画や録音は行わないでください。

退出時の注意事項

- i) Remo 上のポスター会場から退出される際は右上のアイコンをクリックして(図 2), Sign Out を 押してください。ブラウザを閉じるだけや Quit Event では、会場に自分のアイコンが残ってしま う可能性があります。
- ii) 退出時はいったん発表のない空いたテーブルに移動してから Sign Out してください。次回入室 する際は、最初の入室時と異なり最後に着席していたテーブルに着席します。

## 大会本部の連絡先(大会当日)

- ・ E-mail: taikai2020@jvss.jp
- ・ 回答までに時間がかかることもありますので、予めご了承ください。